# 記録解析ソフトウェア Analog Recorder Pro

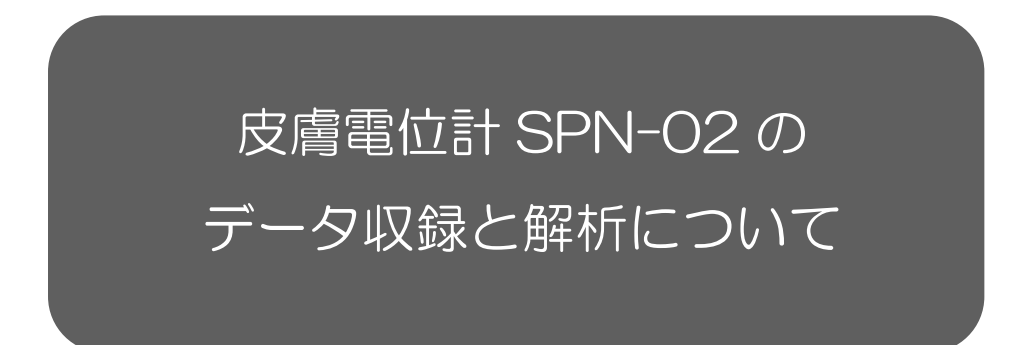

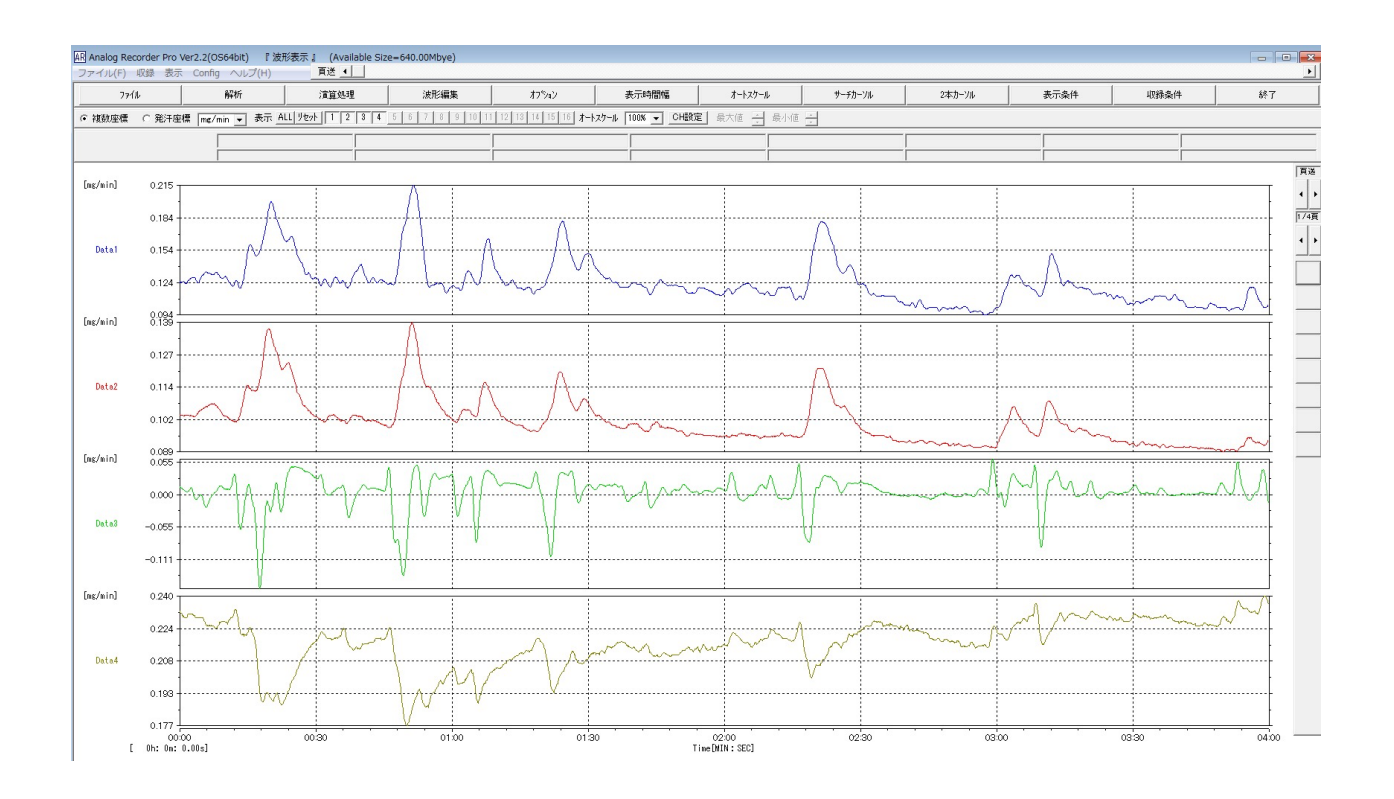

# ※AnalogRecorderPro の取扱詳細については、付属 CD に収録されている 【AnalogRecorderPro 取扱説明書】をご参照ください。

## 1. 概要

皮膚電位計 SPN-02 の出力データを【AnalogRecorderPro】で収録・解析する方法をまとめます。

### 2. 準備

- (ア) AnalogRecorderPro をインストールします。詳細は、AnalogRecorderPro の取扱説明書を ご参照ください(取扱説明書は PDF 形式で付属 CD に保存されています)。
- (イ) また、皮膚電位計 SPN-02 を PC に接続するために、ドライバをインストールする必要があり ます。詳細は SPN-02 の取扱説明書をご参照ください。

#### 3. 記録手順

- (ア) ドライバインストール後、SPN-02 と PC を USB ケーブルで接続します。
- (イ) デバイスマネージャーを開き、接続ポート番号を確認します。デバイスマネージャーは、 Windows アイコンを右クリックし、表示されたリストから選択して起動します。 デバイスマネージャーから、「ポート(COM と LPT)」を展開し、「USB Serial Port(COMxx)」 を確認します(xx は、任意のポート番号)。「USB Serial Port(COMxx)」が確認できない場 合は、ドライバのインストールを行なってください。

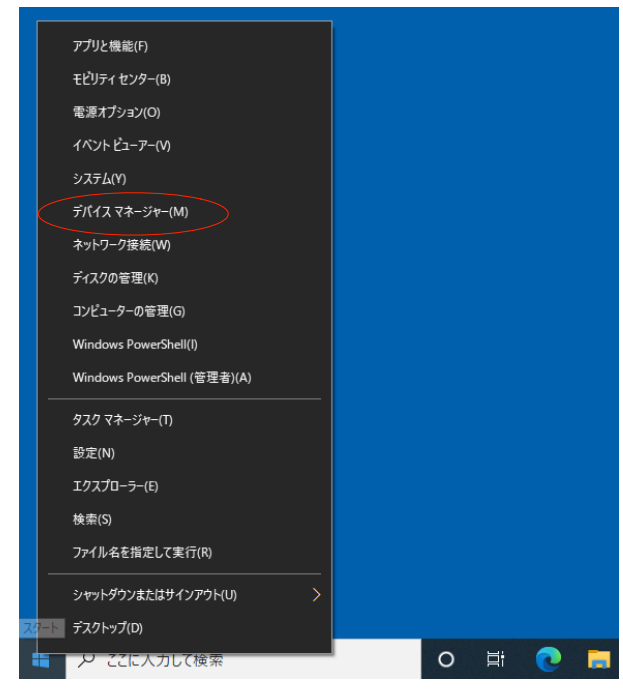

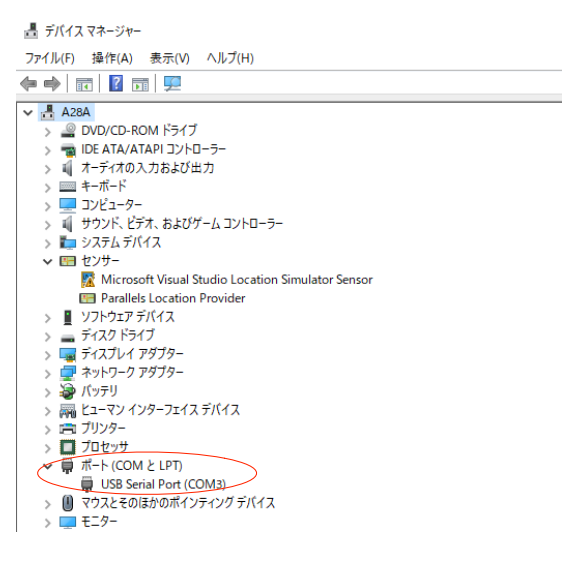

(ウ) AnalogRecorderPro を起動します。

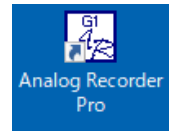

(エ) 上部メニューの「Config」から「USB シリアルポート設定」を選択します。「USB シリアル ポート設定」欄より、(イ)で確認した接続ポート番号を選択します。「く接続Xデータ入力>チ ェック」をクリックし、接続ポートが(使用可)となることを確認します。

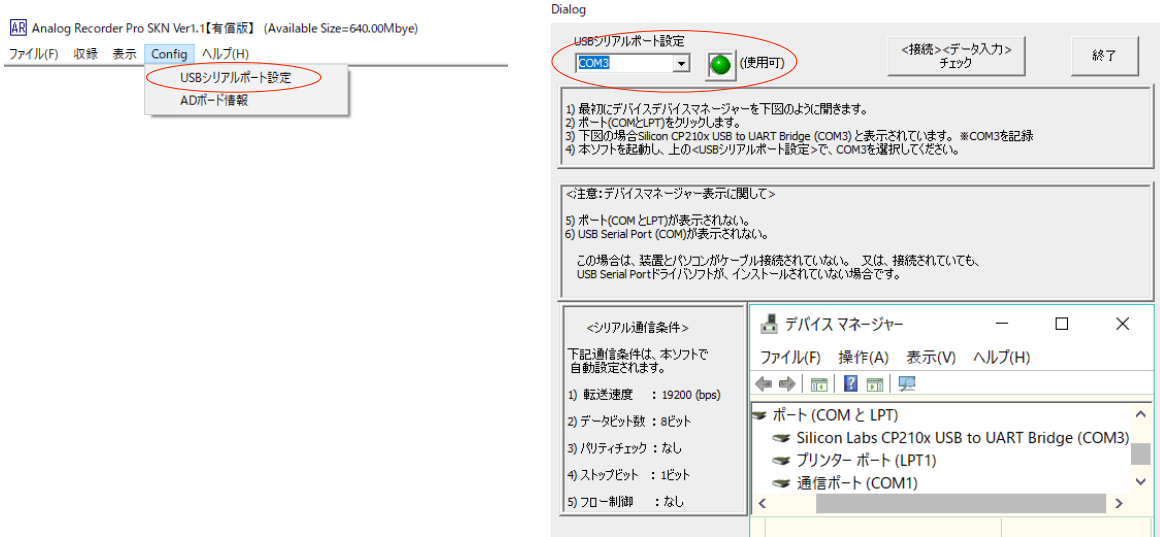

(オ) 上部メニューの「収録」から「発汗波形収録(USB シリアル)」を選択します。

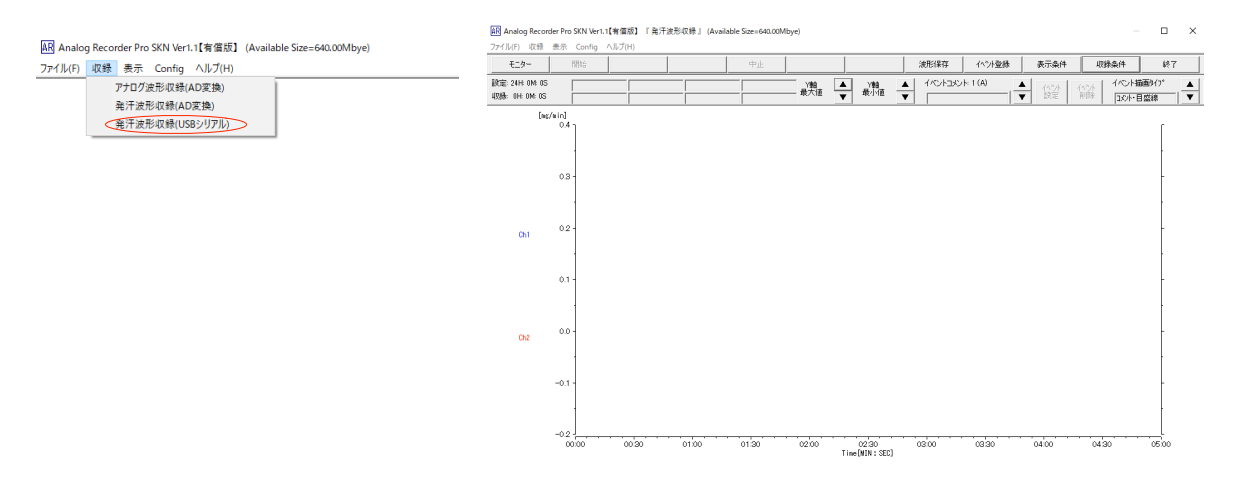

- (カ) 収録チャンネルの設定を行うため、ツールバー「収録条件」を選択します。以下の通り設定しま す。
	- ・収録チャンネル数:2
	- ・サンプリング周波数:10Hz(100ms)(推奨)
	- ・モニター時間幅:5 分(推奨)
	- ・チャンネル名:SPL(1CH)、SPR(2CH)
	- ・「電圧(V)測定」をクリックして、単位を電圧に変更します。

「OK」をクリックして、戻ります。

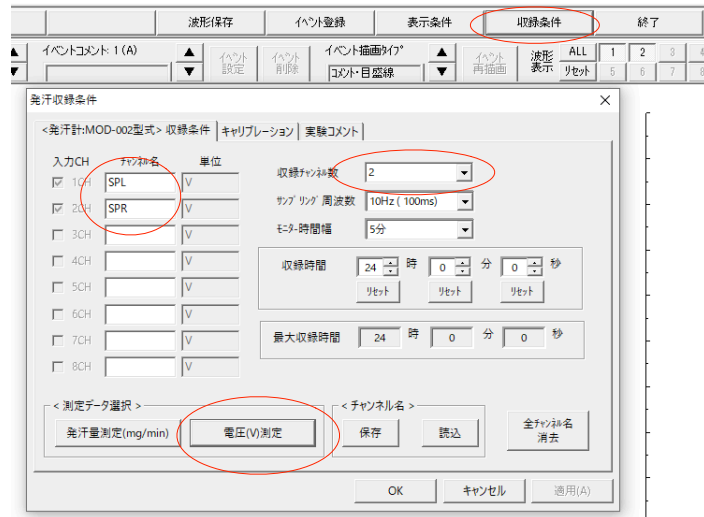

- (キ) 必要に応じて、イベント登録などを行います(詳細は、「AnalogRecorderPro 取扱説明書」を ご参照ください)。
- (ク) ツールバー「モニター」をクリックします。測定波形が表示されることを確認します。
- (ケ) 収録を開始するときには、ツールバー「開始」をクリックします。
- (コ) 収録中は、イベントマーカーの挿入ができます(詳細は、「AnalogRecorderPro 取扱説明書」 をご参照ください)。
- (サ) 終了するときには、ツールバー「中止」をクリックします。表示に従い、収録データを任意の場 所に、任意のファイル名を付けて保存します。

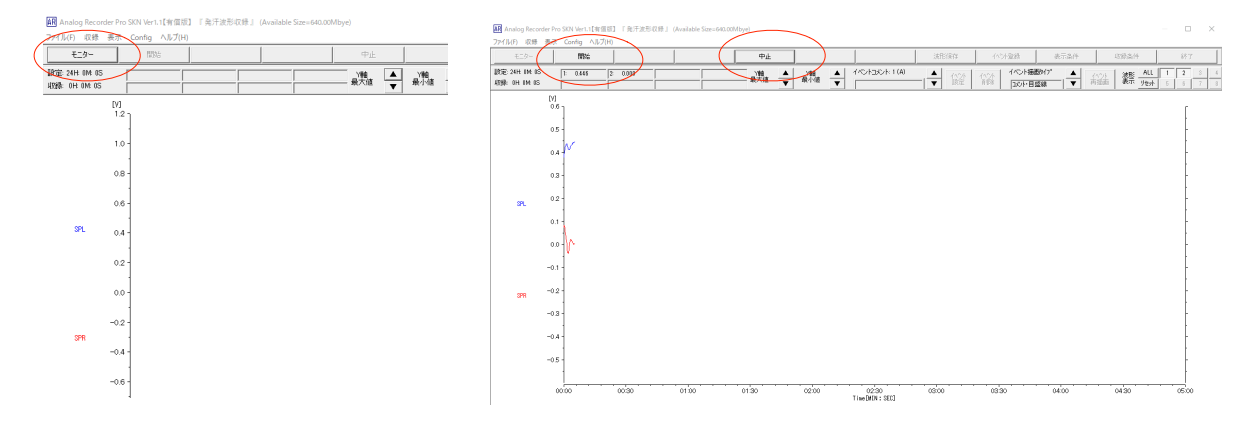

- 4. 解析手順
	- (ア) 上部メニューの「表示」から「波形表示」を選択します。

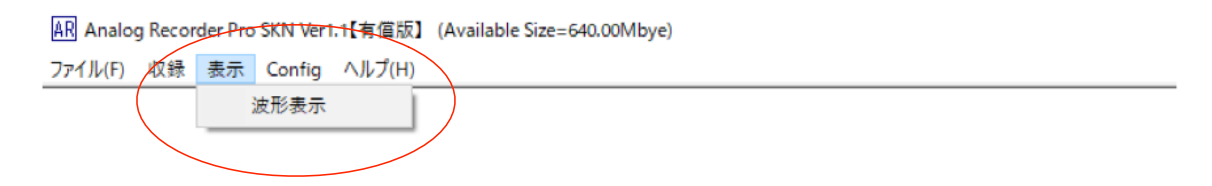

#### (イ) 「ファイル」から「波形取込」を選択します。

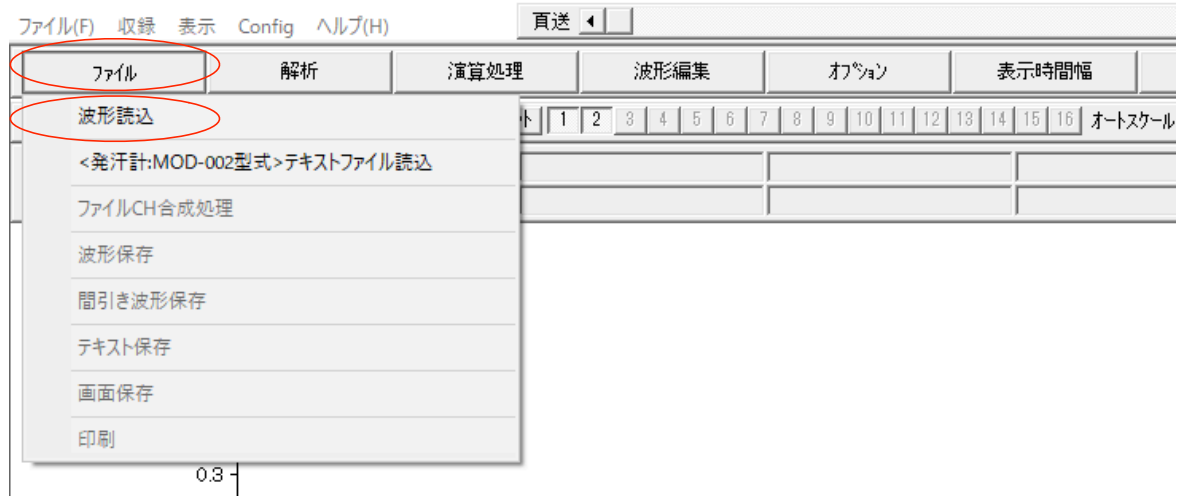

AR Analog Recorder Pro SKN Ver1.1【有償版】 『波形表示』 (Available Size=640.00Mbye)

※「<発汗計:MOD-002 型式テキストファイル読込>」

- (ウ) 「3.収録手順」で保存したファイルを選択します。
- (エ) 波形が表示されます。「全収録時間表示」や「オートスケール」を用いると、全体が確認できま す。

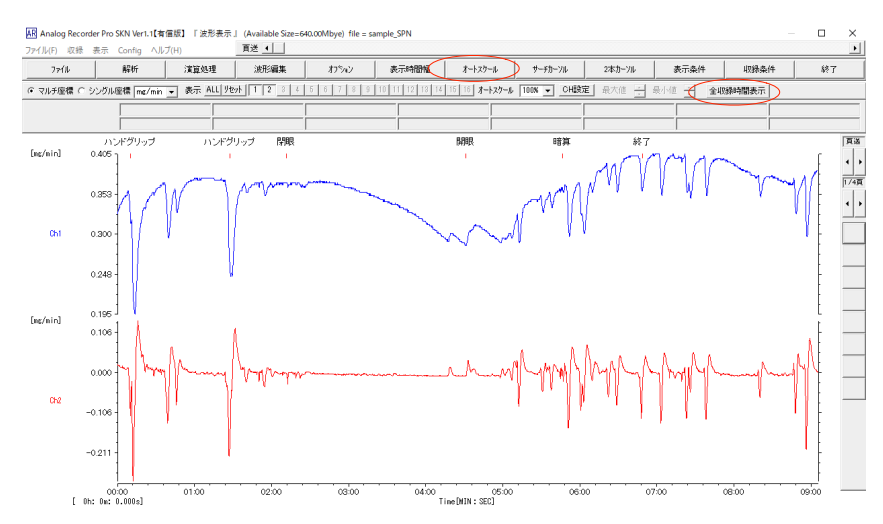

(オ) 単位やキャリブレーションを変更します。「収録条件」をクリックすると、条件変更画面が表示 されます。

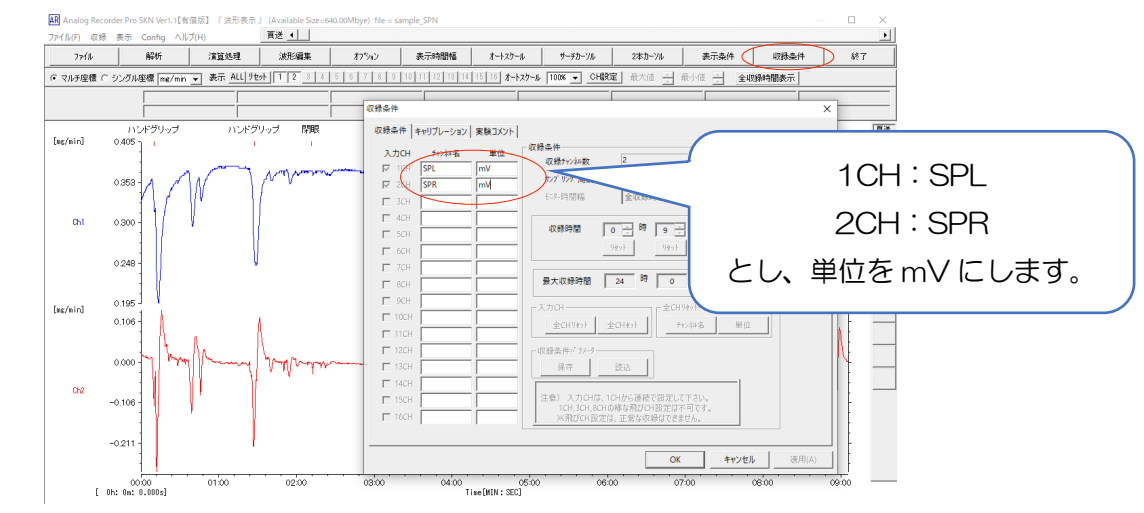

(カ) 次に、「キャリブレーション」を押し、皮膚電位計 SPN-02 の収録ゲインを加味して調整しま す。

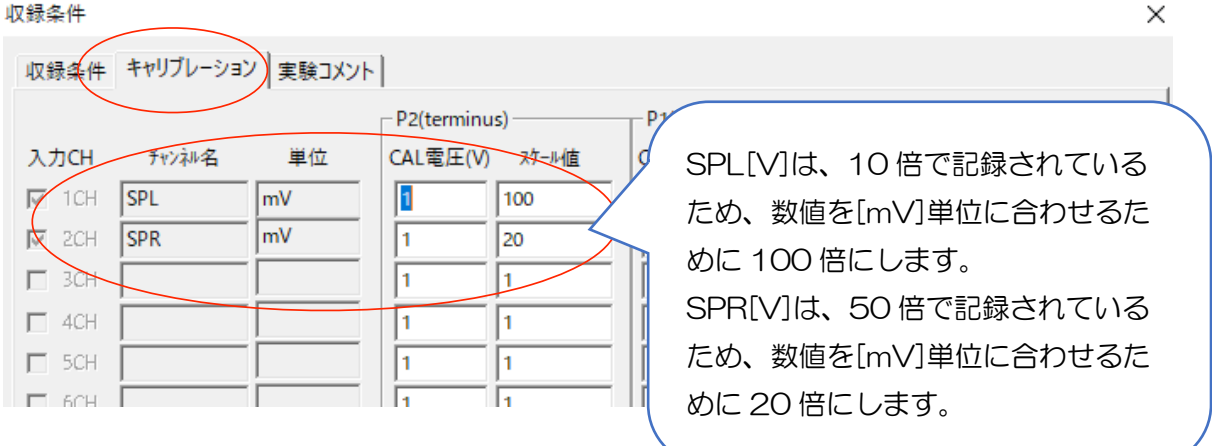

(キ) mV 単位で表示されます。

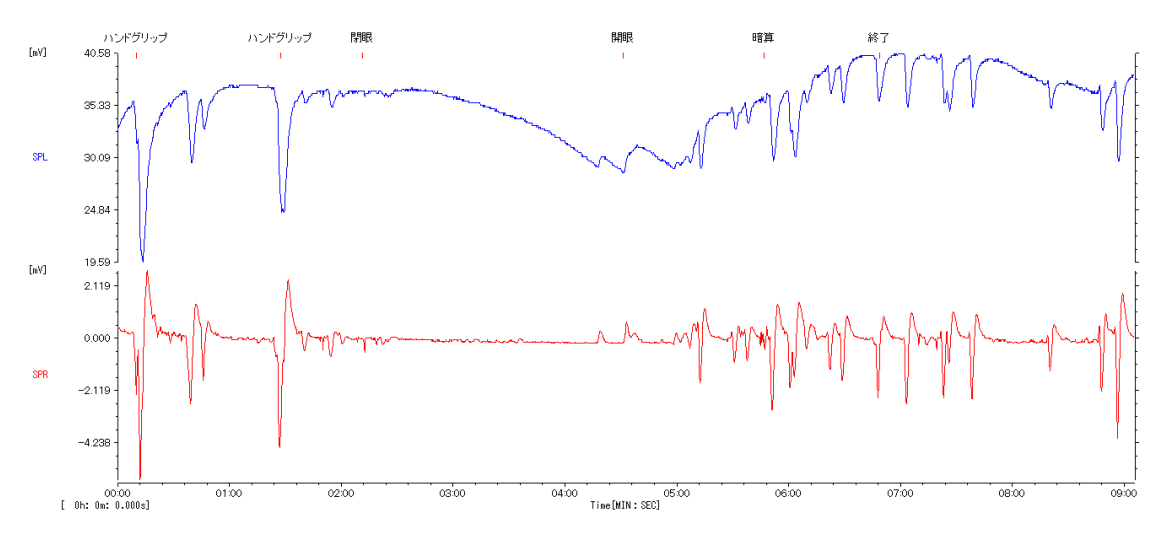

(ク) 表示波形は、画像として保存したり、CSV 形式で保存したりすることができます。詳細は、 「AnalogRecorderPro 取扱説明書」をご参照ください。

記録解析ソフトウェア「MOD-002」で収録したデータの展開

記録解析ソフトウェア「MOD-002」で収録したデータを【AnalogRecorderPro】で展開する方 法をまとめます。

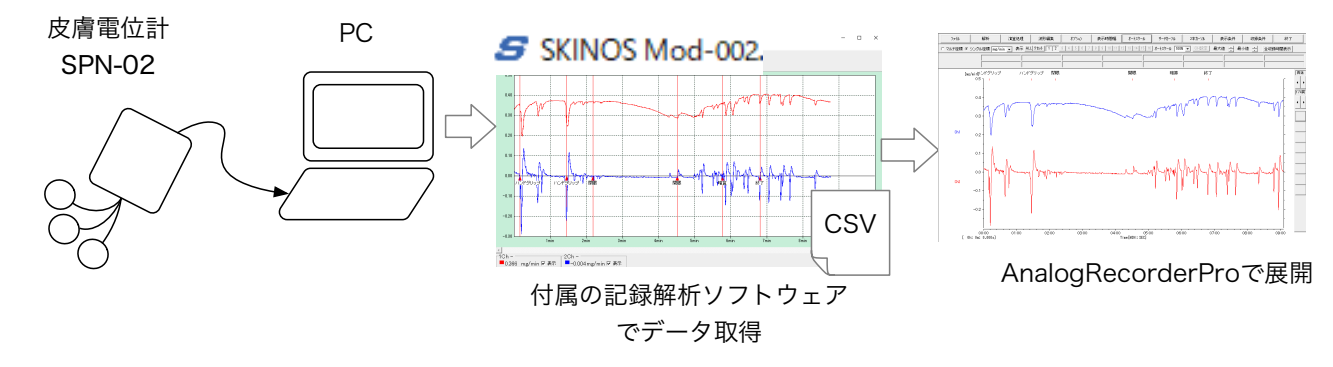

展開の手順

(ア) 付属の記録解析ソフトウェアを用いて皮膚電位の記録を行います。 任意のファイル名を付けて保存します。

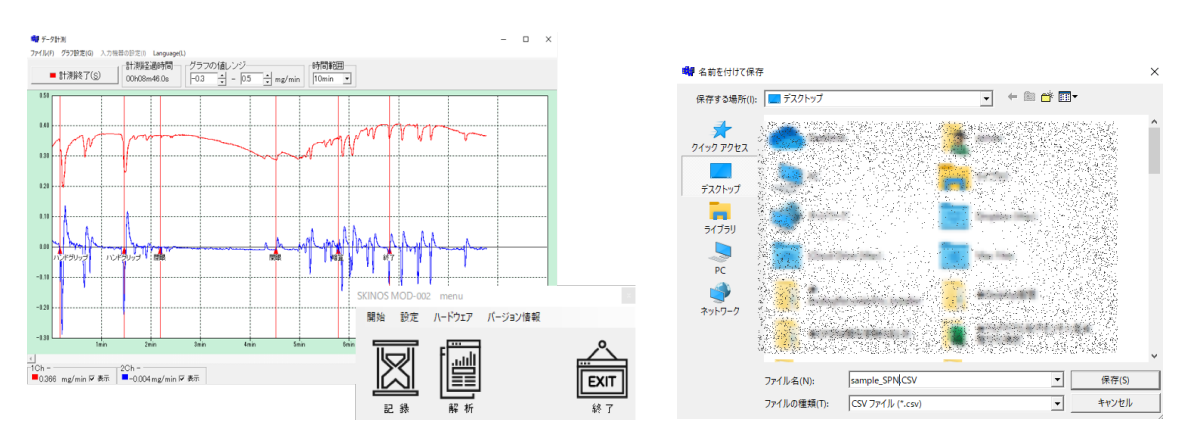

(イ) AnalogRecorderPro を起動します。

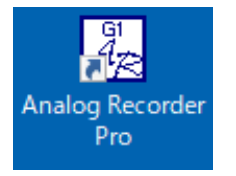

(ウ) 上部ツールバーの「表示」から「波形表示」を選択します。

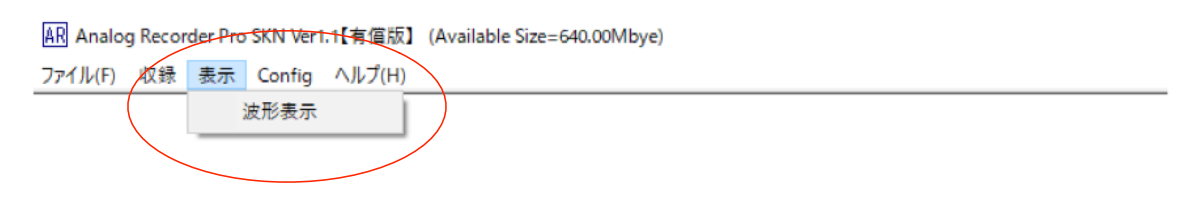

付録

#### (エ) 「ファイル」から「<発汗計:MOD-002 型式テキストファイル読込>」を選択します。

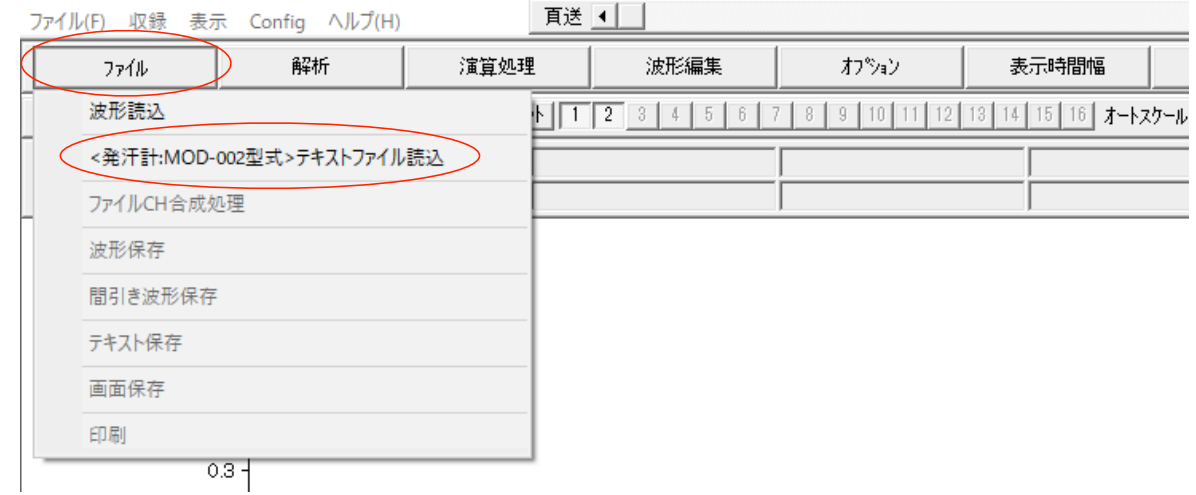

AR Analog Recorder Pro SKN Ver1.1【有償版】『波形表示』 (Available Size=640.00Mbye)

(オ) (ア)で保存したファイルを選択します。

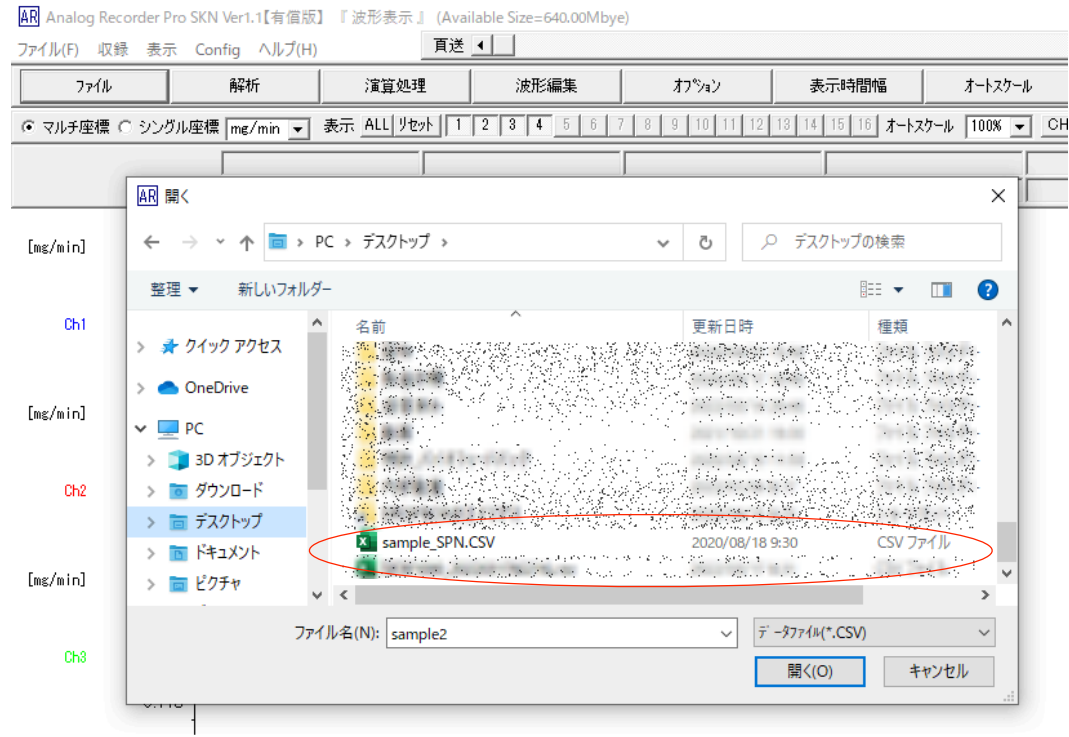

(カ) 波形が表示されます。「全収録時間表示」や「オートスケール」を用いると、全体が確認できま す。

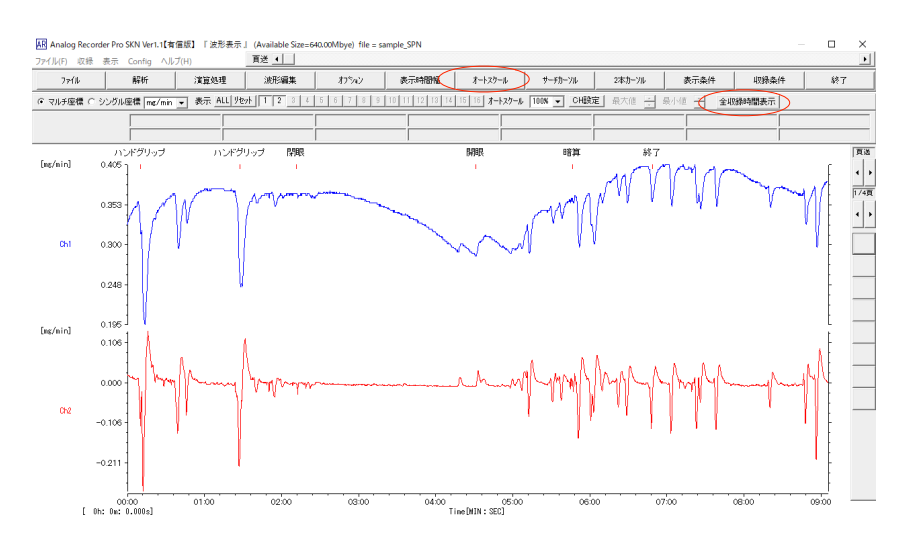

(キ) 単位やキャリブレーションを変更します。「収録条件」をクリックすると、条件変更画面が表示 されます。

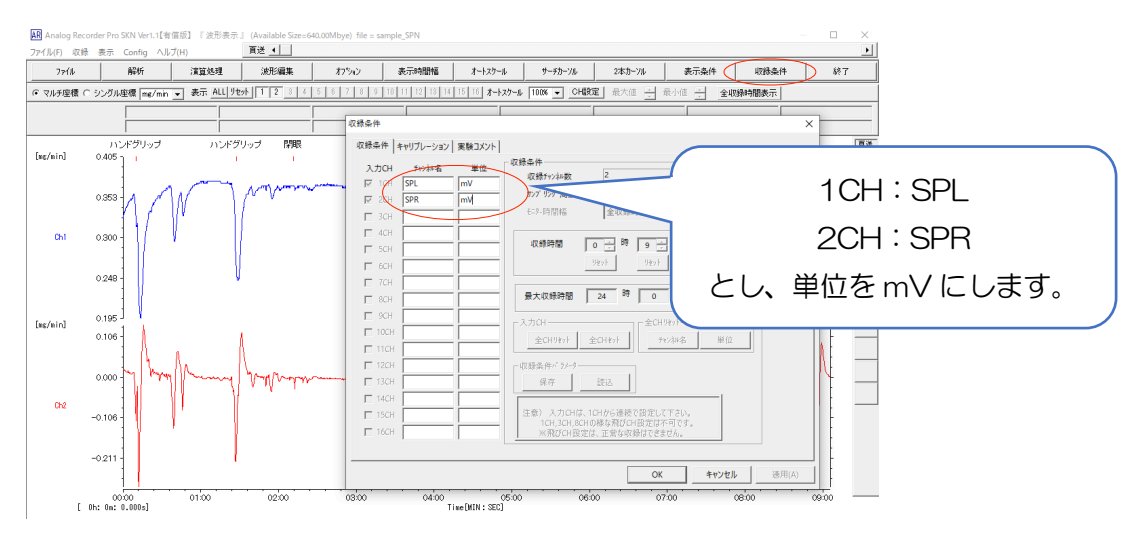

(ク) 次に、「キャリブレーション」を押し、皮膚電位計 SPN-02 の収録ゲインを加味して調整しま す。

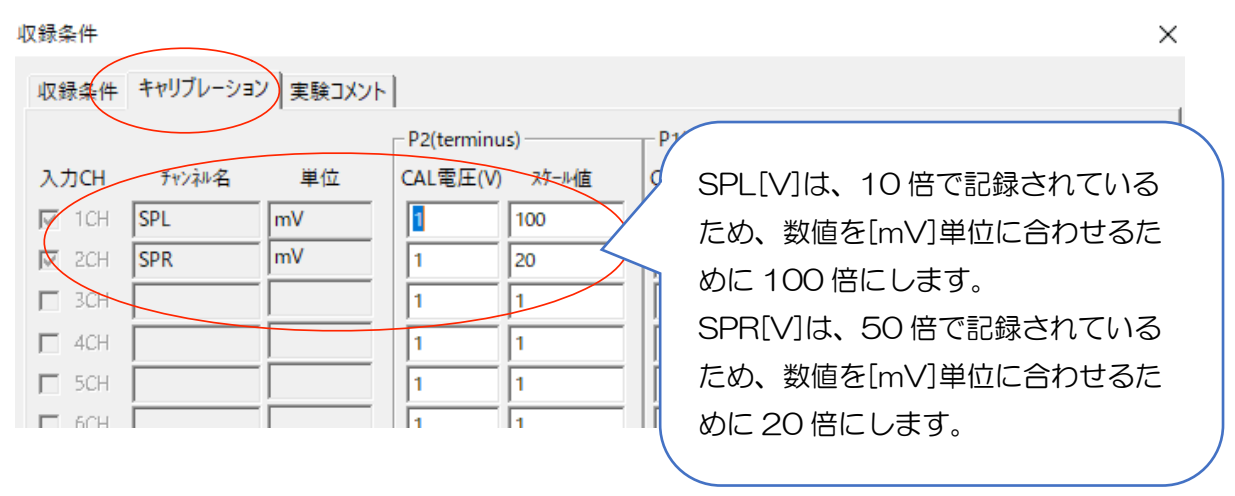

(ケ) mV 単位で表示されます。

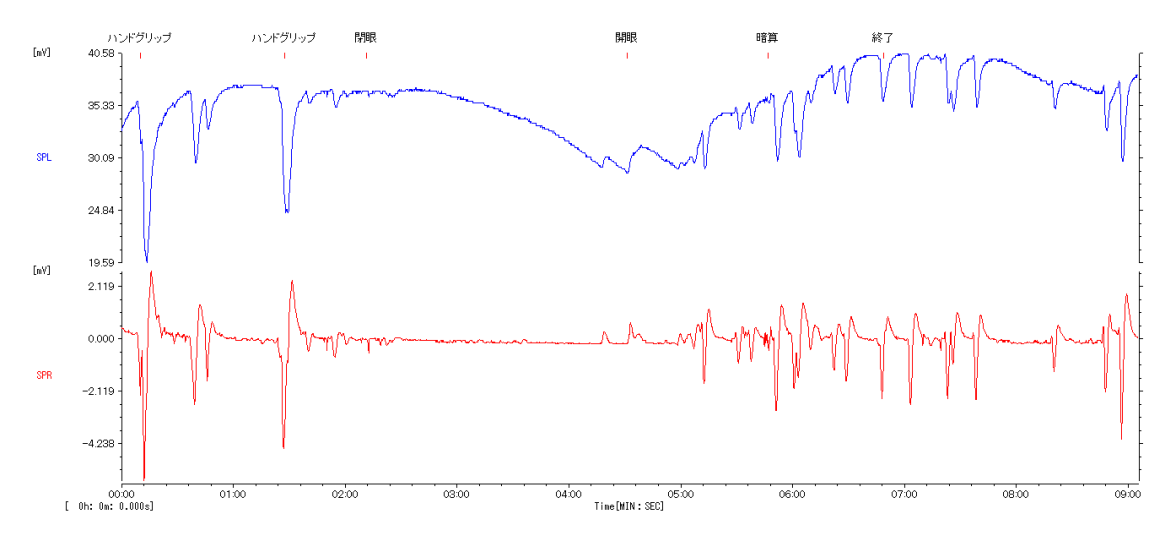

(コ) 「ファイル」→「波形保存」から、任意のファイル名を付けて波形を保存してください。 (xxxx .WAD というファイルが作成されます。)

 $\frac{\text{AR}}{\text{AR}}$  Analog Recorder Pro SKN Ver1.1【有償版】 『 波形表示 』 (Available Size=640.00Mbye) file = sample\_SPN<br>ファイルエ、 imeユ - まテ - Coefie - A II. ブルト

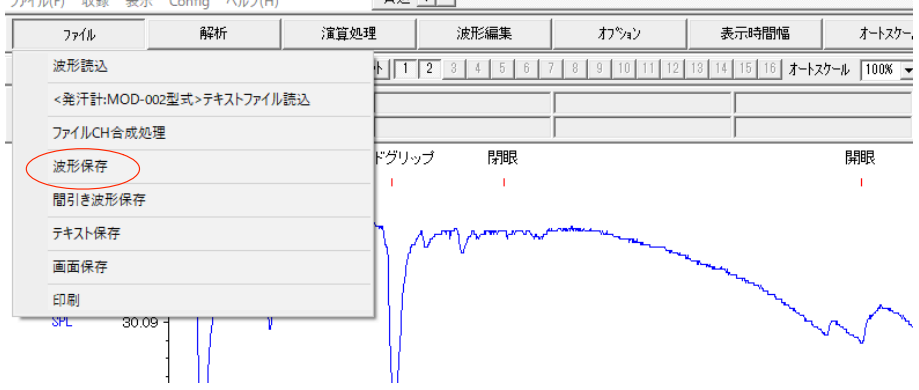

(サ) 以降、「ファイル」→「波形読込」から(コ)で作成した xxx.WAD ファイルを選択して展開して ください。

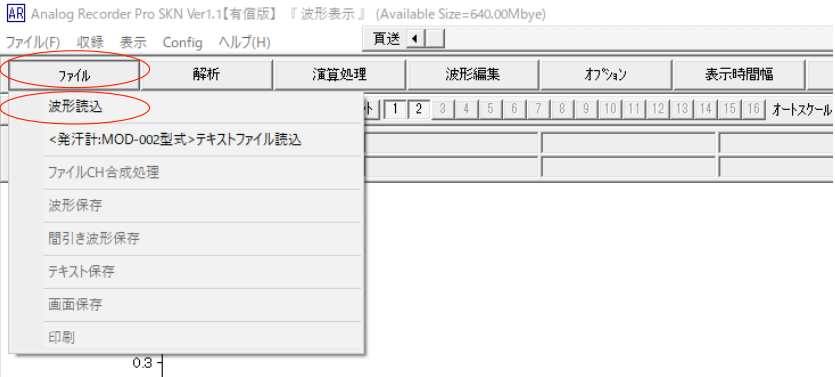